## Инструкция по настройке обработчика через Планировщик заданий для версий конфигураций: Управление Торговлей 10.3, Бухгалтерия Предприятия 2.0, Комплексная Автоматизация 1.1

Для осуществление выгрузки накладных в автоматическом режиме с использованием

планировщика задач Windows существует обработка которая создает .bat файл для запуска 1c,

Выгрузки накладных и закрытия программы.

Настройка обработчика через Планировщик заданий для версий конфигураций УТ 10.3, БП2.0, КА1.1 - Обычное приложение.

1 Берем следующую версию обработки: «Создание Файла Автообработки.epf»

2 Создаем на диске С:\ папку "dxbx" помещаем в нее обработчик.

3 Открываем обработку через "Файл---Открыть"

## При открытие обработки поля заполняются автоматически.при необходимости можно поправить вручную

- 1. Путь к базе указывается путь к базе для программы 1с
- 2. Петь к программе указывается конечный путь к программе 1с
- 3. Пользователь пользователь ответственный за выгрузку
- 4. Пароль пароль пользователя( если пароля нет поле оставляем пустым)
- 5. Куда записать файл указывается удобный путь куда будет записан .bat файл и обработка (в данном примере C:\ папка  $'dx$ bx)

## Для файловой версии:

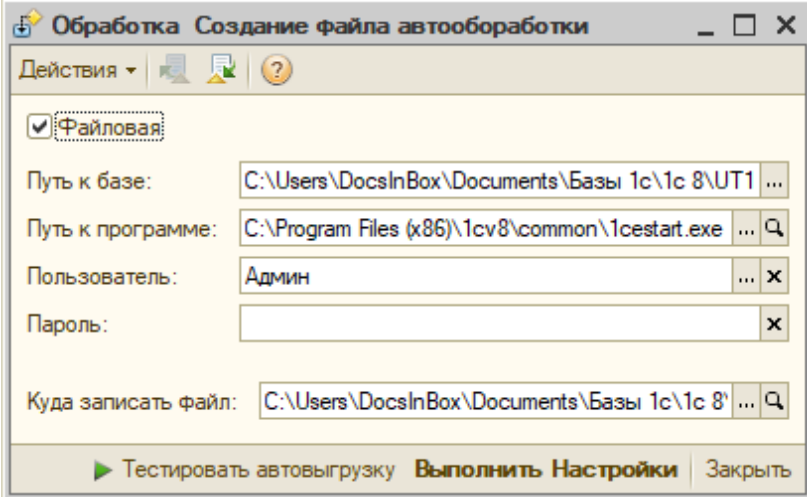

Для Серверной версии: Отличие от файловой в указании Сервера и Базы (Указываются автоматически)

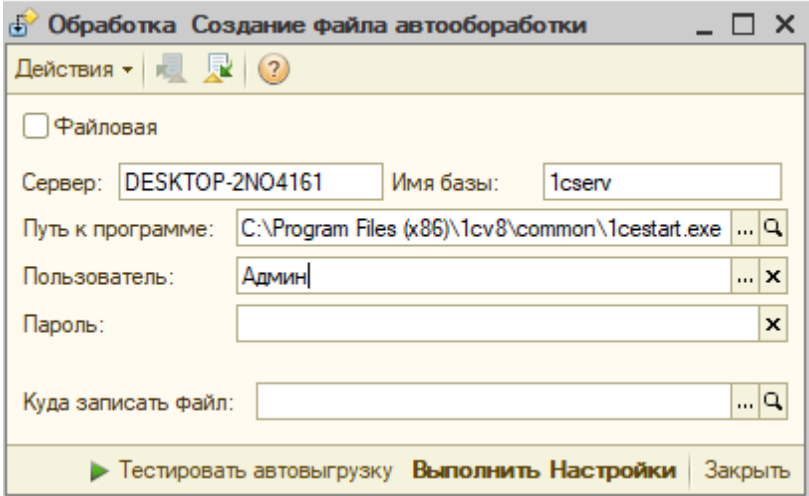

После указание всех данных, необходимо нажать кнопку **"Выполнить Настройки",** В открывшемся окне программы нажимаем «настройки»

(В папке ( в данном примере C:\ папка "dxbx) создастся .bat файл, который понадобится далее.)

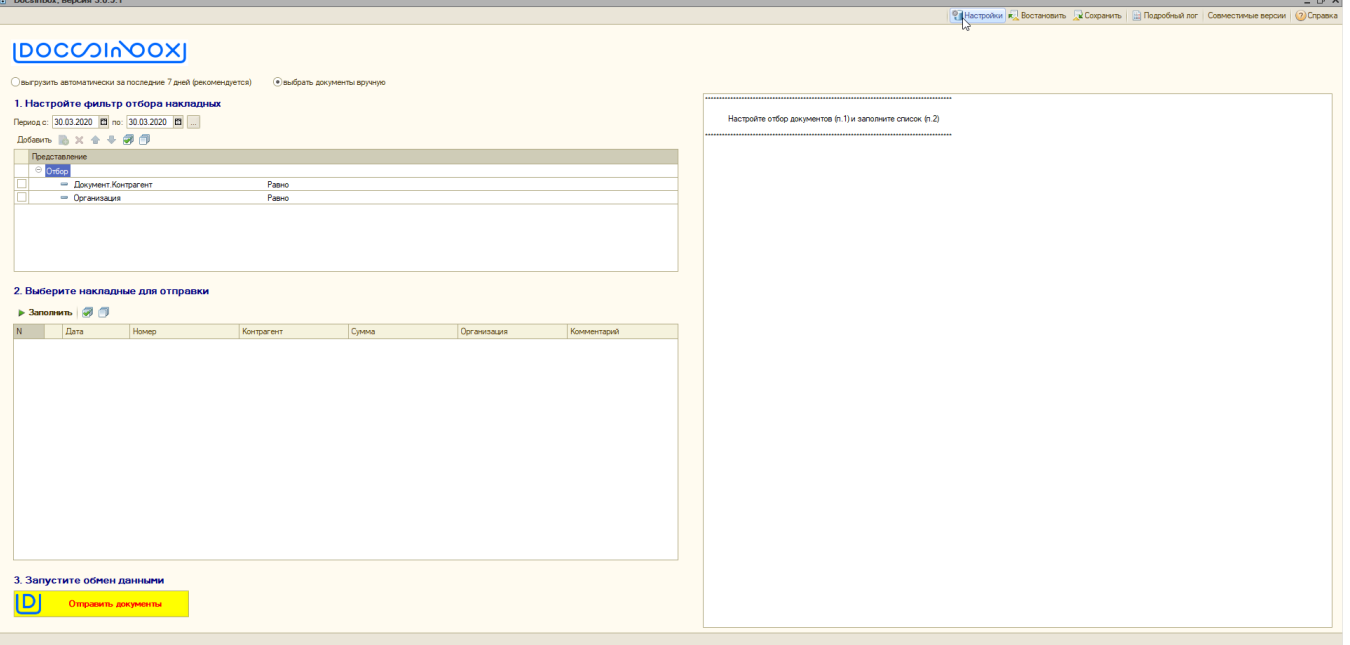

Вводим пароль подключения к сервису (секретное слово)

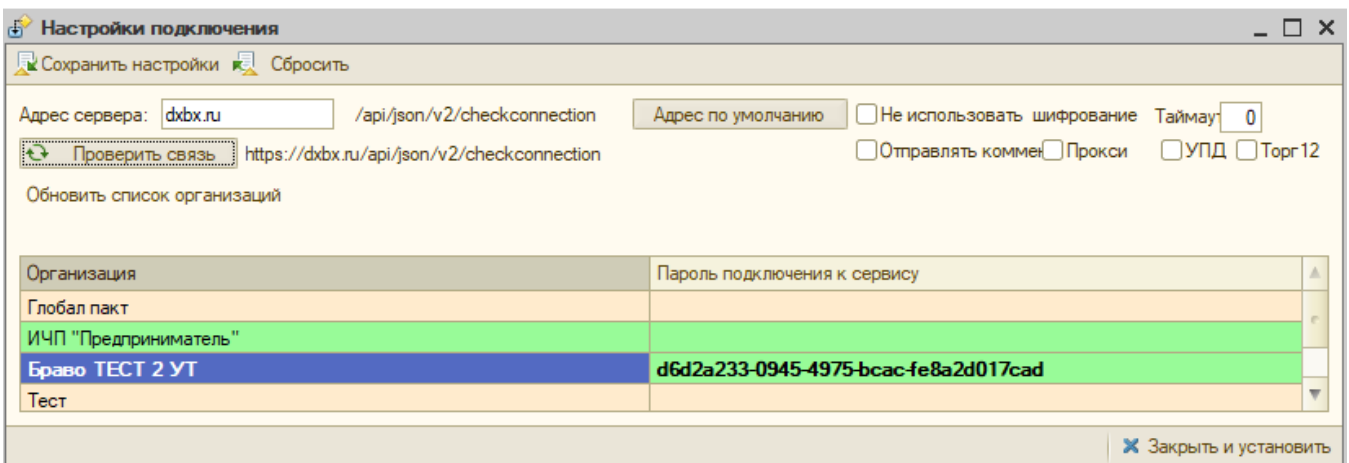

Жмем «Проверить связь», после Успеха нажимаем «Сохранить настройки» ставим все 3 галочки и жмем ОК.

(если вместо «Успех» выскочила ошибка, ставим галочку на « Не использовать шифрование и опять проверяем связь)

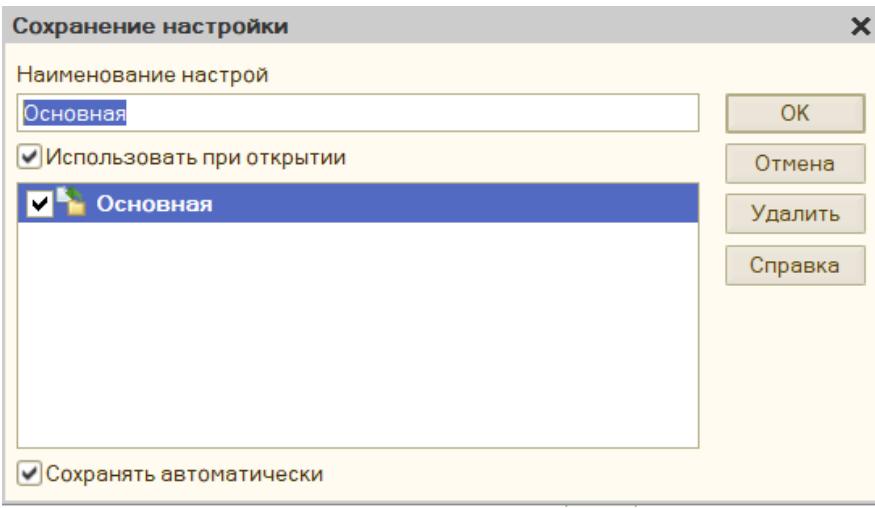

Далее внизу окна нажимаем «Закрыть и установить».

Далее сохраняем настройки в основной форме обработки, нажав на кнопку **"Сохранить"**, нажав на кнопку **"Добавить"** в верхнем углу, установить обе галочки как на скриншоте

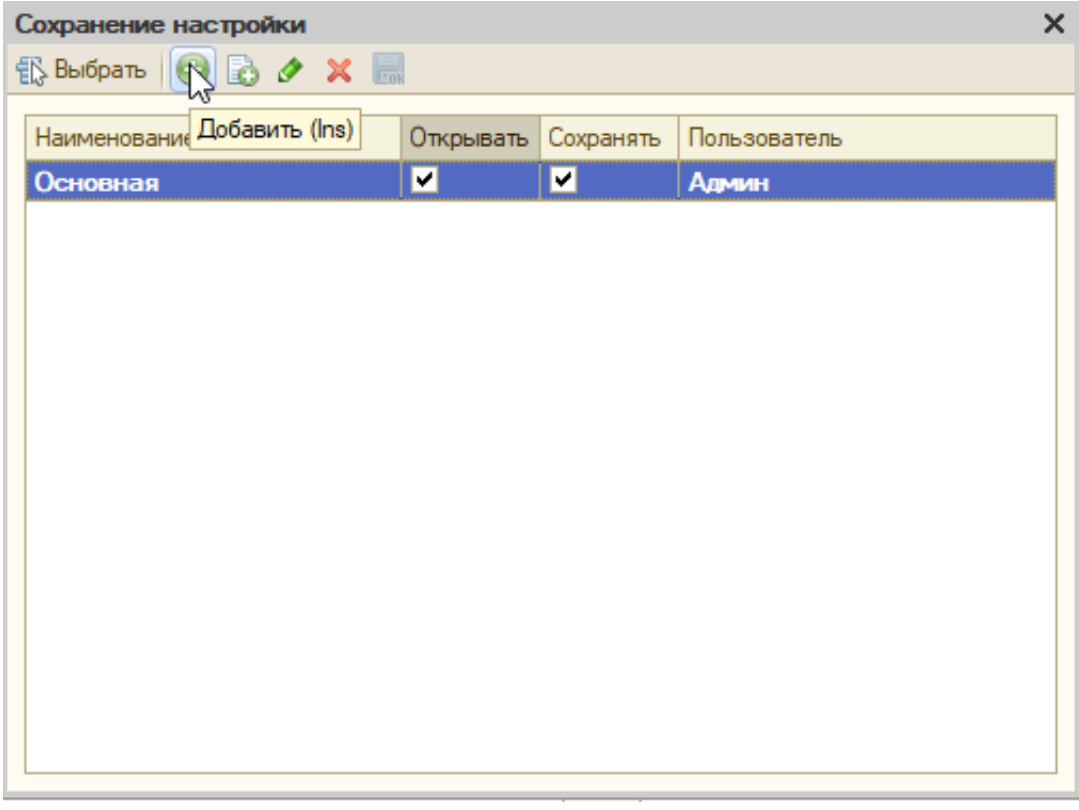

После нажать кнопку "Тестировать автовыгрузку" .Программа откроется,выгрузить накладные и автоматически закроется.

Далее внизу окна нажимаем «Закрыть и установить».

## Настройка планировщика заданий Windows:

В планировщике заданий Windows,нужно нужно создать задачу:

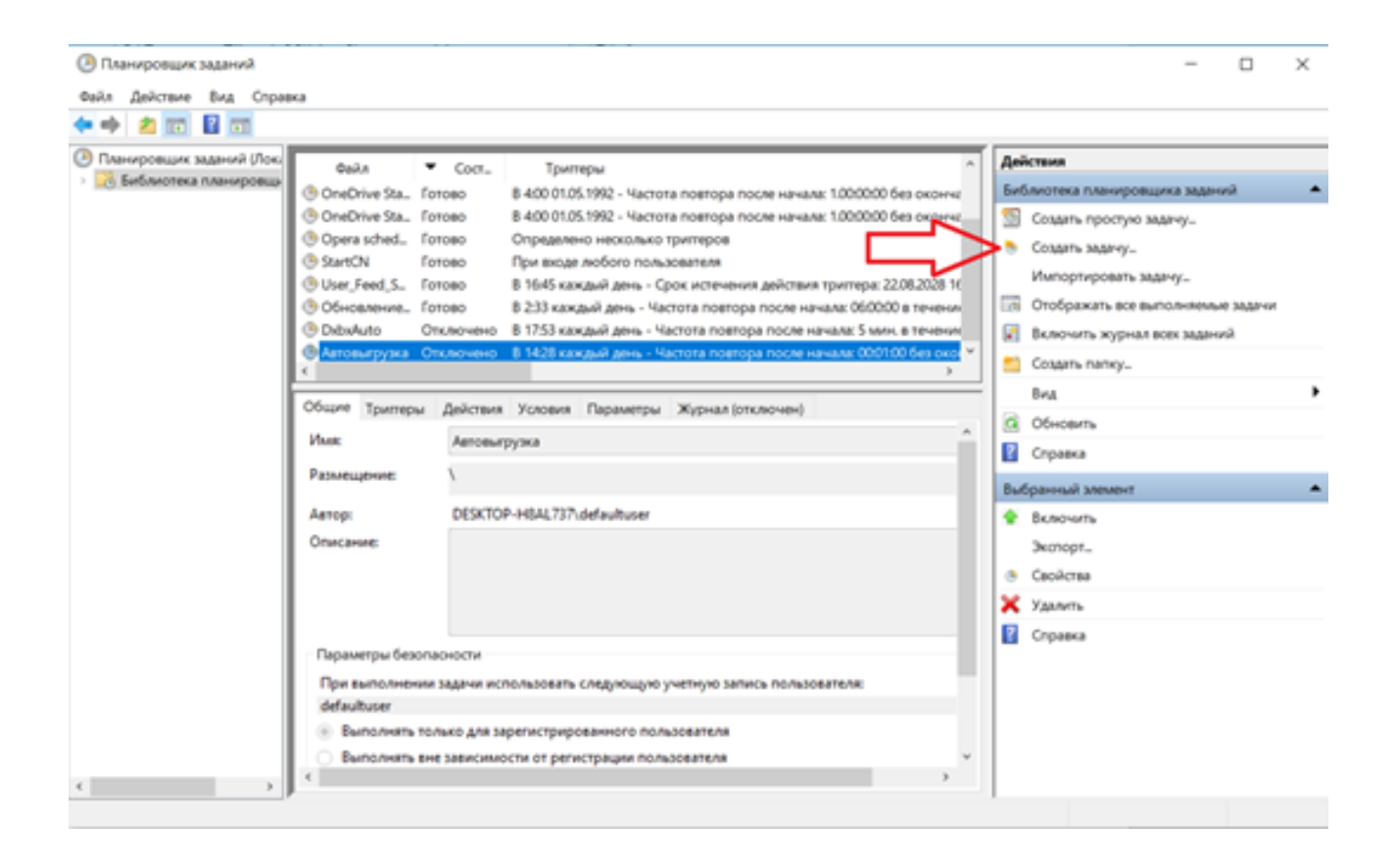

В "Создание задачи" Во вкладке "Триггеры" нажать кнопку "Создать" и настроить как показано на картинке ниже:

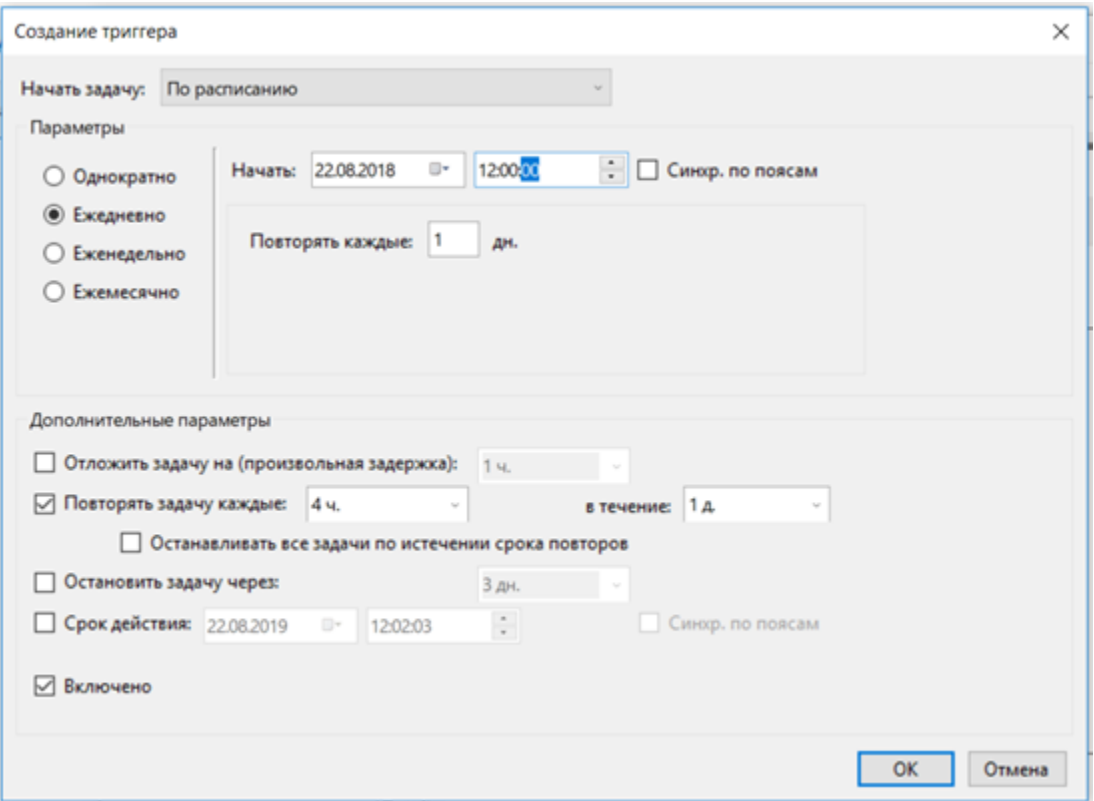

Во вкладке "Действия" нажать кнопку "Создать" и в "Программа или Сценарий" нажать кнопку "Обзор" и добавить созданный . bat файл.